# **Badischer Tennisverband e.V.**

# **Leitfaden**

# **zum Ergebnisdienst**

# **nuLiga**

Stand: Januar 2022

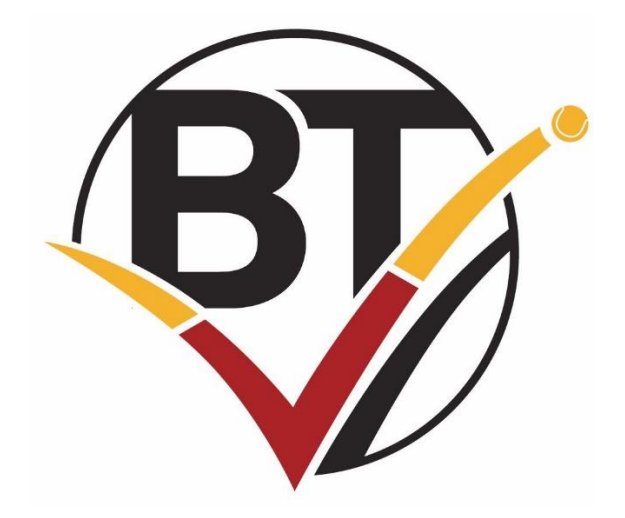

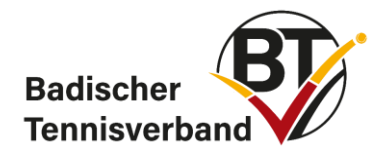

# **Inhaltsverzeichnis**

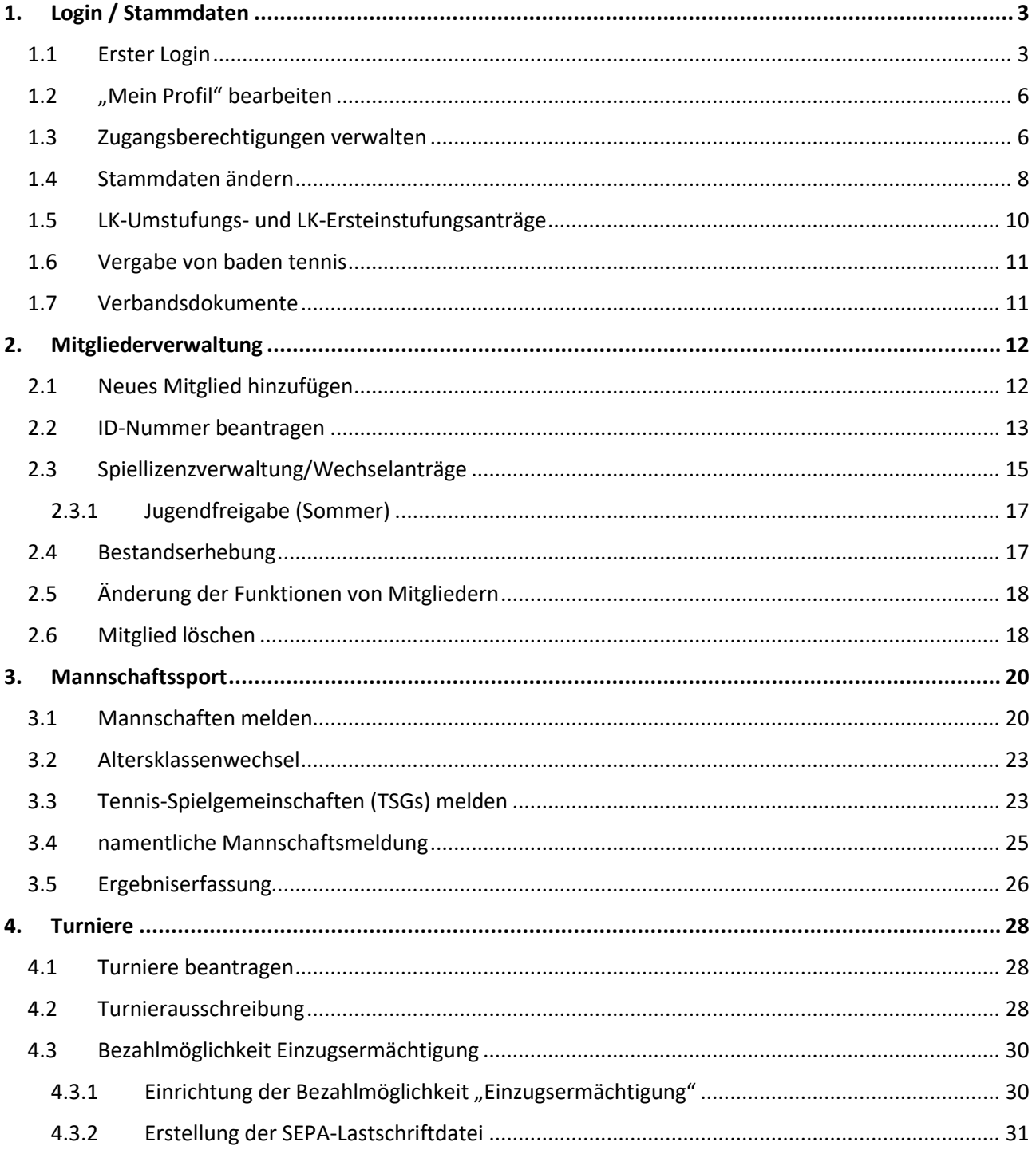

Genderhinweis: Allein aus Gründen der besseren Lesbarkeit wird auf die gleichzeitige Verwendung männlicher und weiblicher Sprachformen verzichtet. Sämtliche Personenbezeichnungen gelten für alle Geschlechter.

Die Screenshots zeigen möglicherweise Ausschnitte einer vergangenen Saison an. Die Vorgehensweise ist jedoch identisch.

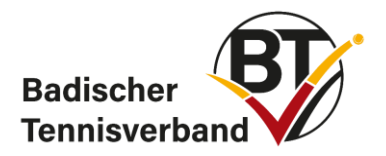

# <span id="page-2-0"></span>**1. Login / Stammdaten**

# <span id="page-2-1"></span>**1.1 Erster Login**

Für eine erstmalige Anmeldung auf dem Ergebnisdienst *nuLiga* führen Sie bitte folgende Schritte aus:

Gehen Sie auf die Homepage des Badischen Tennisverbandes e.V.:

### [www.badischertennisverband.de](http://www.badischertennisverband.de/)

Über den Menüpunkt "Sport"  $\rightarrow$  "Mannschaften"  $\rightarrow$  "Ergebnisdienst" gelangen Sie auf die Login-Seite oder Sie geben in Ihrem Browser baden.liga.nu ein.

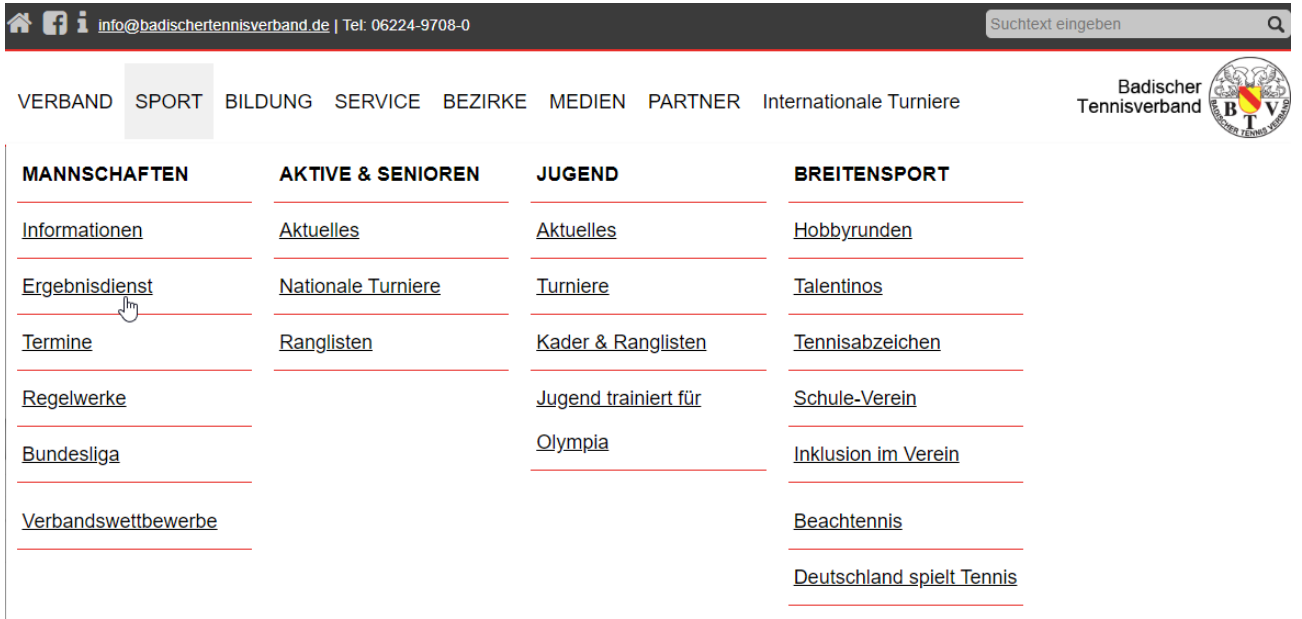

Geben Sie nun bei Benutzer und Passwort die an Sie per E-Mail versendeten Zugangsdaten ein.

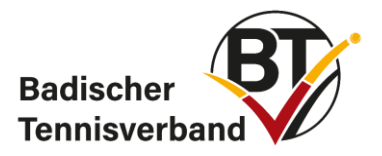

Willkommen bei nuLiga, dem Internetportal Badischer Tennis-Verband e.V. Hier finden Sie alles rund um den badischen Tennissport.

#### Im öffentlichen Bereich finden Sie

- Ergebnisse und Spielpläne
- · Portraits aller Vereine im Verbandsgebiet des Badischen Tennisverbandes e.V.
- Übersichten zu Spielern und Mannschaften aller Vereine
- LK-Vereinsübersichten
- Seminarkalender
- · Turnierkalender
- Archiv des Mannschaftsspielbetriebs

Über den Vereins-Account haben Sie Zugang zu

- Verwaltung von allgemeinen Vereins- und Mitgliederdaten
- · Zugriffsrechten für Vereinsadministratoren, Funktionäre sowie Mannschaftsführer
- Meldung aller Mannschaften und Spieler
- Erfassung aller Spielergebnisse

Zu den Downloads gelangen Sie über www.badischertennisverband.de.

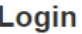

Benutzer Mustermann

......

Login

Passwort

Passwort vergessen oder Passwort ändern... Neuregistrierung...

Nach dem ersten Login werden Sie dazu aufgefordert, einmalig Eingaben im personalisierten Berechtigungssystem zu tätigen. Dies berechtigt Sie dazu, den Vereinsadministrator des Vereins zu benennen und weitere Ergebniserfasser anzulegen.

Der Vereinsadministrator hingegen hat weitreichendere Rechte. Er kann:

- die Mannschaften melden
- namentliche Meldungen erfassen
- Anträge auf Stammdatenänderungen und LK's stellen
- Freigaben erteilen, Wechselanträge stellen und freigeben
- Vereinsstammdaten ändern
- Zugangsberechtigungen für den Verein vergeben.

Es sind maximal fünf Administratoren pro Verein möglich.

Wählen Sie nun eine Person in Ihrem Verein aus, die die Administration übernehmen soll.

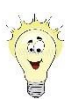

Geben Sie Ihre Zugangsdaten nicht an Dritte weiter, da diese nur für Sie und auf die von Ihnen angelegte E-Mail-Adresse konfiguriert wurden. Es ist sinnvoll, stattdessen einen zusätzlichen Benutzer anzulegen.

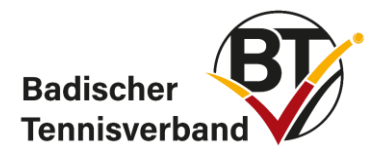

Sie entscheiden selbst, welche Ihrer Daten im öffentlichen Bereich dargestellt werden sollen:

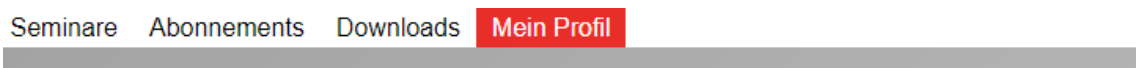

My Home >

**College** 

### **Mein Profil** Max Mustermann

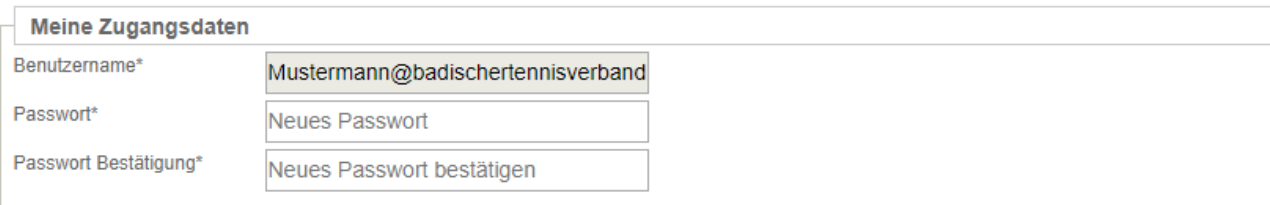

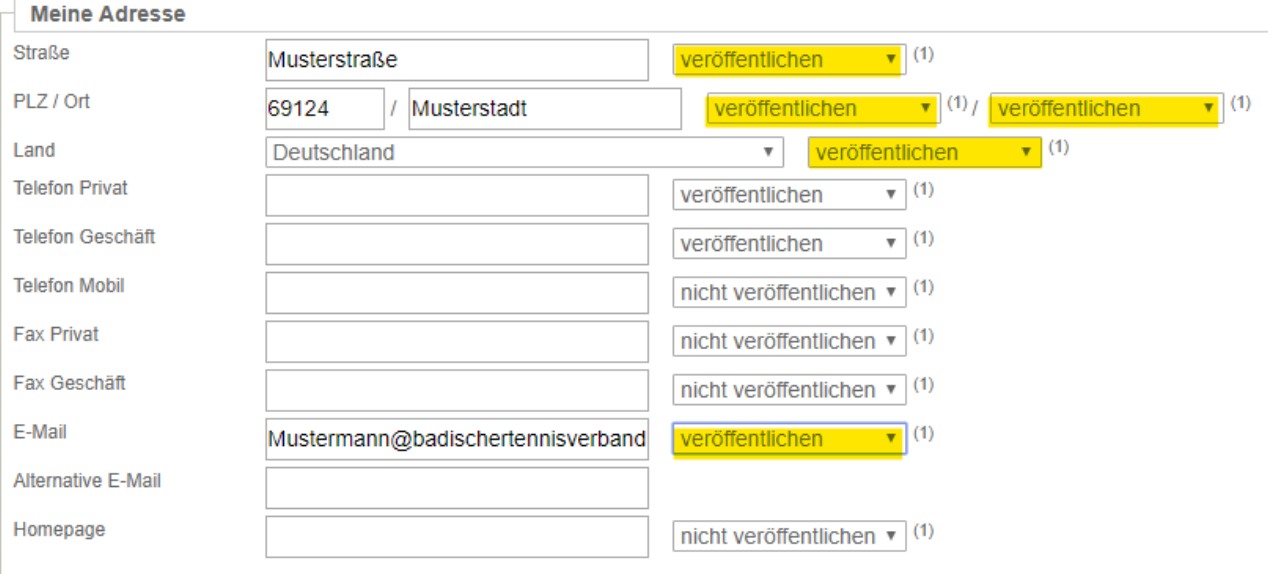

Hinweis: Ihre E-Mail-Adresse entspricht Ihrem Benutzernamen.

(1) Ich bin mit der Veröffentlichung meiner persönlichen Daten mit diesen Einstellungen einverstanden.

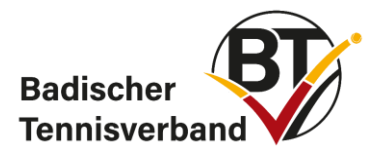

# <span id="page-5-0"></span>**1.2 "Mein Profil" bearbeiten**

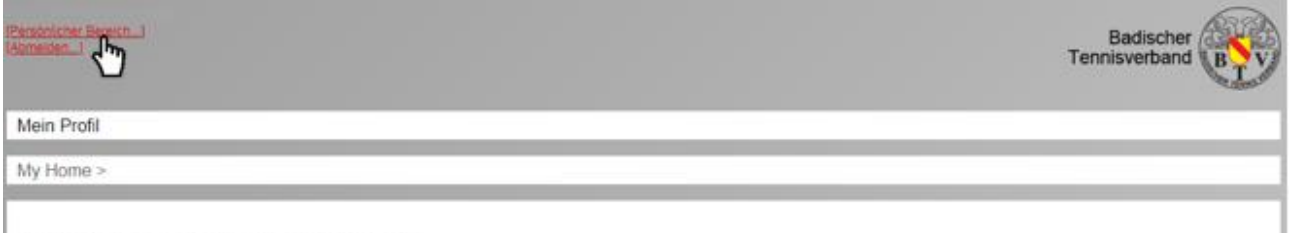

Sie haben sich erfolgreich angemeldet!

Klicken Sie nach dem Einloggen auf "persönlicher Bereich". Anschließend auf "mein Profil" und auf "Profil bearbeiten".

# <span id="page-5-1"></span>**1.3 Zugangsberechtigungen verwalten**

Über den Menüpunkt "Mitglieder" auf der Einstiegsseite in *nuLiga* können Sie die Administratoren und Ergebniserfassungsrechte verwalten sowie die Vereinsfunktionäre verwalten bzw. pflegen.

Klicken Sie hierzu auf den Menüpunkt "Mitglieder". In der Suchmaske geben Sie bitte das gewünschte Mitglied an und klicken auf den Button "Mitglieder anzeigen".

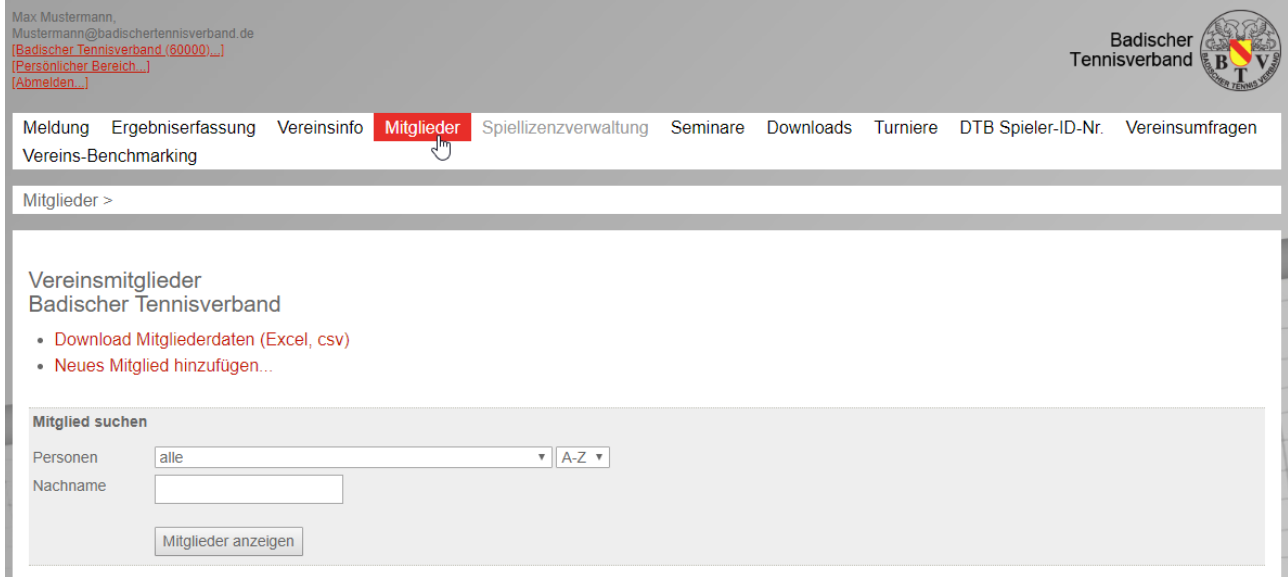

Über einen Klick auf den Namen des Mitgliedes gelangen Sie in die Stammdaten und können im unteren Bereich die Zugangsberechtigungen aktivieren. Das System versendet automatisch eine E-Mail mit den Zugangsdaten.

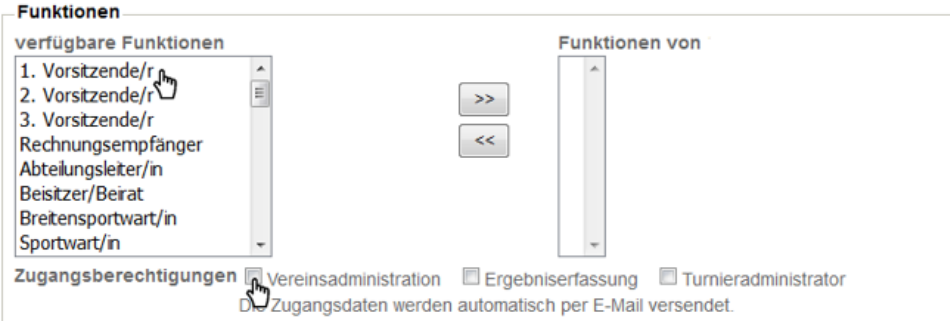

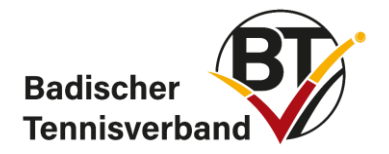

Folgende Zugangsberechtigungen können Sie vergeben:

- **Vereinsadministration** Der Vereinsadministrator hat alle Rechte und kann sowohl die Mannschaftsmeldung als auch die namentliche Mannschaftsmeldung vornehmen.
- **Ergebniserfassung** Der Ergebniserfasser kann Ergebnisse aller Vereinsspiele erfassen
- **Turnieradministrator** Der Turnieradministrator kann Turniere, die der Verein durchführen möchte, anlegen.

In *nuLiga* wird das personalisierte Berechtigungssystem angewendet, d.h., dass jedem Benutzer an seine E-Mail-Adresse ein eigenes Passwort zugesandt wird. Außerdem wird bei jeder Aktivität ein Zeitstempel (Workflow) hinterlegt.

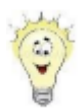

Besitzt ein Verein sehr viele Mannschaften, müssen auch viele Ergebnisse eingegeben werden. Hierzu empfiehlt es sich, eine allgemeine E-Mail-Adresse für den Verein zu erstellen (z.B. [ergebnisse@vereinsname.de\)](mailto:ergebnisse@vereinsname.de) und diese in *nuLiga* als Benutzer mit der Zugangsberechtigung "Ergebniserfassung" anzulegen. So kann sich jeder Ergebniserfasser (i.d.R der Mannschaftsführer) des Vereins mit dem gleichen Benutzer und Passwort einloggen.

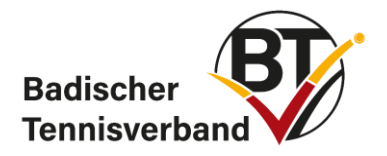

# <span id="page-7-0"></span>**1.4 Stammdaten ändern**

Der Vereinsadministrator hat die Möglichkeit, in nuLiga unter dem Reiter "Mitglieder" die Personendaten der Mitglieder zu ändern.

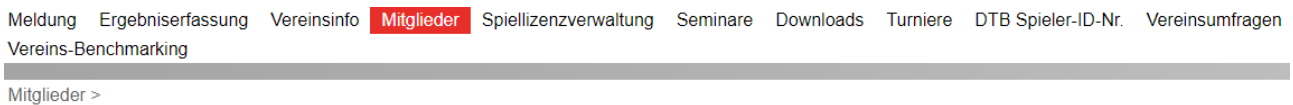

Badischer Tennisverband - Mustermann, Max

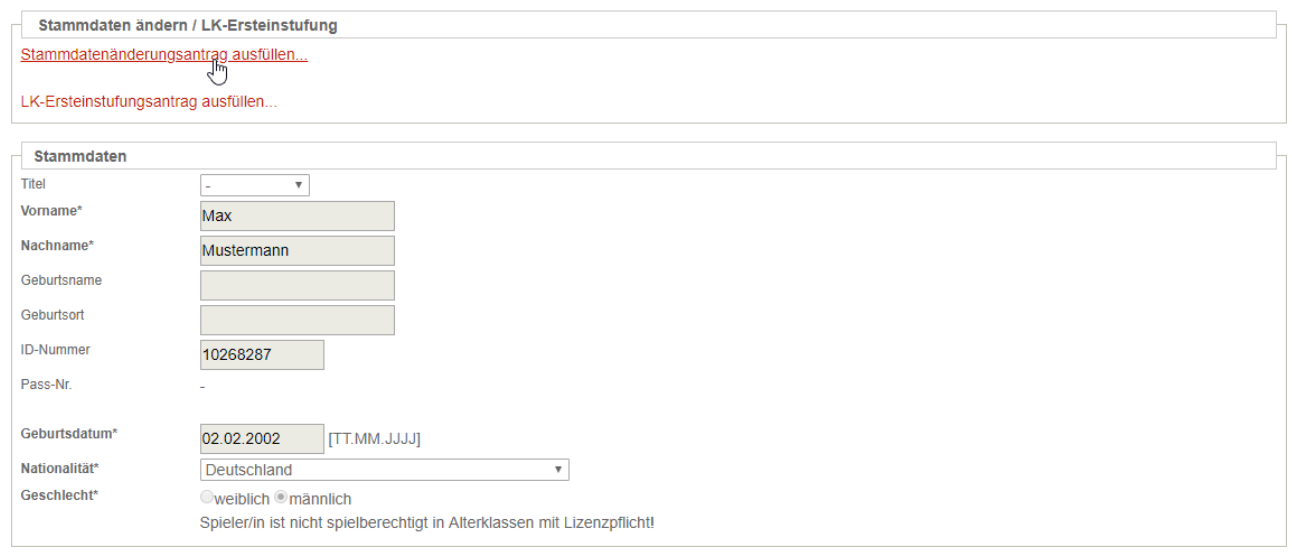

Die Stammdaten, wie Name, Vorname oder Geburtsdatum können Sie mithilfe des Stammdatenänderungsantrages bearbeiten. Die Adressdaten können direkt in die dafür vorgesehenen Felder eingetragen werden.

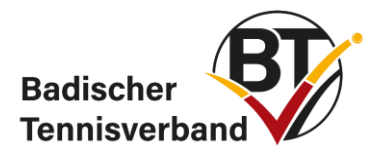

### Durch das Anklicken des Stammdatenänderungsantrages öffnet sich ein neues Fenster:

Antrag auf Änderung von Personendaten

Antrag auf Änderung von Personendaten von Mustermann, Max

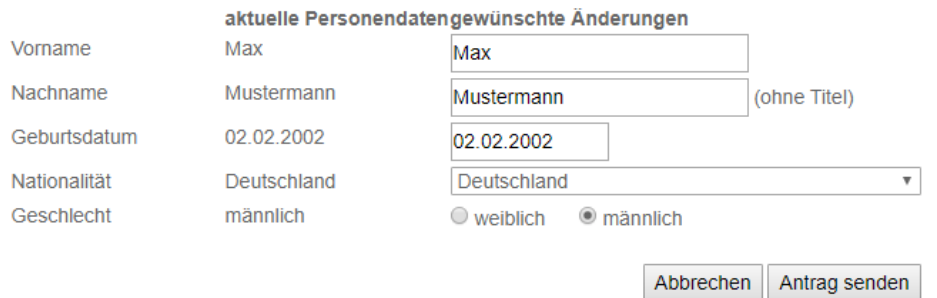

Bitte geben Sie hier die gewünschten Änderungen ein und klicken auf den Button "Antrag senden". Die Geschäftsstelle des Badischen Tennisverbandes erhält automatisch eine E-Mail und wird Ihren Antrag bearbeiten.

### **Stammdatenänderungsanträge sind vom 16.10. – 15.03. des Folgejahres verfügbar!**

In den meisten Fällen werden Sie von der Geschäftsstelle eine E-Mail erhalten mit der Bitte um Übermittlung einer Ausweiskopie, damit die gewünschte Änderung abschließend bearbeitet werden kann.

Einige Spieler mussten beim Start von nuLiga mit einem fiktiven Geburtsdatum "01.01.xxxx" angelegt werden. Das Geburtsdatum lässt sich ebenfalls über den Stammdatenänderungsantrag ändern.

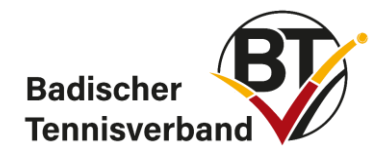

# <span id="page-9-0"></span>**1.5 LK-Umstufungs- und LK-Ersteinstufungsanträge**

Suchen Sie unter "Mitglieder" nach dem betreffenden Spieler und wählen Sie ihn aus. Anschließend können Sie auf LK-Umstufungsantrag, bzw. LK-Ersteinstufungsantrag klicken. Daraufhin öffnet sich ein Pop-up Fenster. Geben Sie im Feld "Begründung" unbedingt einen Kommentar ab, der begründet, warum die LK geändert werden sollte und klicken Sie anschließend auf Antrag senden.

Meldung Ergebniserfassung Vereinsinfo Mitglieder Spiellizenzverwaltung Seminare Downloads Turniere DTB Spieler-ID-Nr. Vereinsumfragen Vereins-Benchmarking

Mitalieder >

Badischer Tennisverband - Mustermann, Max

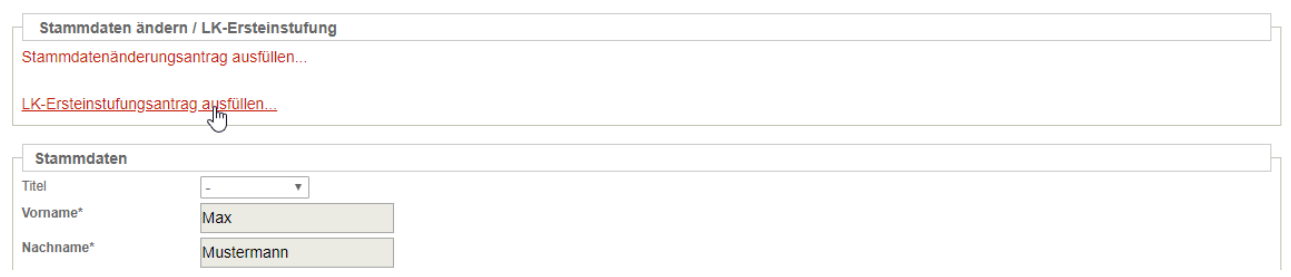

Antrag auf Änderung von Personendaten von Mustermann, Max

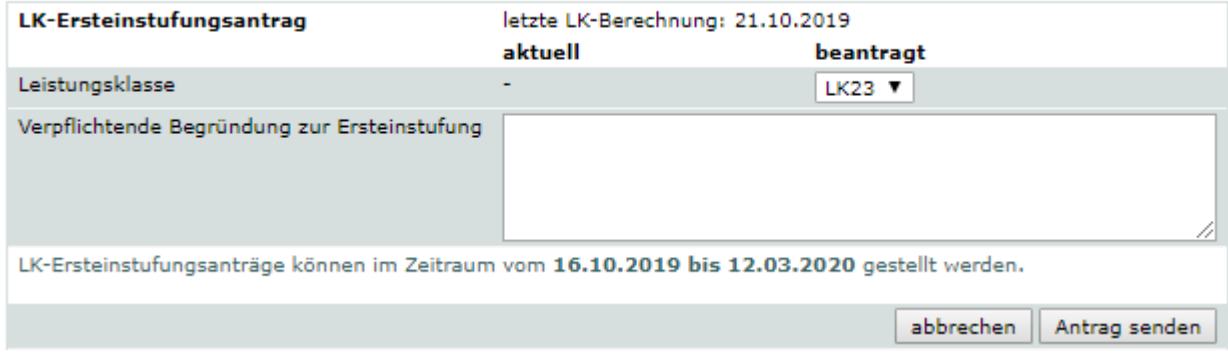

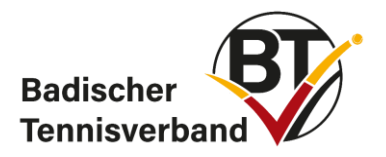

# <span id="page-10-0"></span>**1.6 Vergabe von baden tennis**

Sind die Funktionäre erfasst, kann unter dem Register "Vereinsinfo" die direkte Zustellung von baden tennis zugeteilt werden. Jeder Verein hat abhängig von der Mitgliederzahl einen Pflichtbezug der unterhalb der erfassten Funktionäre angezeigt wird.

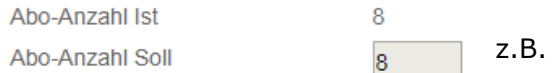

Werden nicht alle Exemplare den Funktionären zugeordnet, so gehen die restlichen Exemplare direkt an die Postadresse des Vereins.

Weiter oben finden Sie die aktuell gemeldeten Mitgliederzahlen sowie die Anzahl der Hallen- und Freiplätze. Unter Freiplätze sind alle Plätze wie z. B. Hart-, Kunstrasen-, Sand- und Granulatplätze etc. anzugeben. Unter Wettspielplätze nur die Plätze für den Spielbetrieb.

Änderungen sind nur im Zeitraum der Mannschaftsmeldung möglich. Die Anzahl der Plätze kann ganzjährig von der Geschäftsstelle bearbeitet werden.

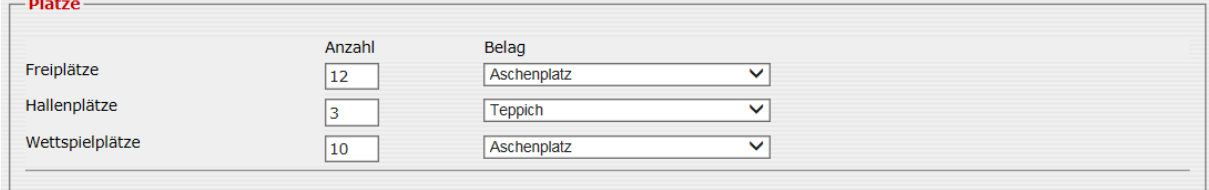

## <span id="page-10-1"></span>**1.7 Verbandsdokumente**

Unter dem Reiter Verbandsdokumente stehen den Vereinsadministratoren Dokumente, wie Rechnungen und Gutschriften, die von Verbandsseite aus erstellt und versendet wurden, zum Download zur Verfügung.

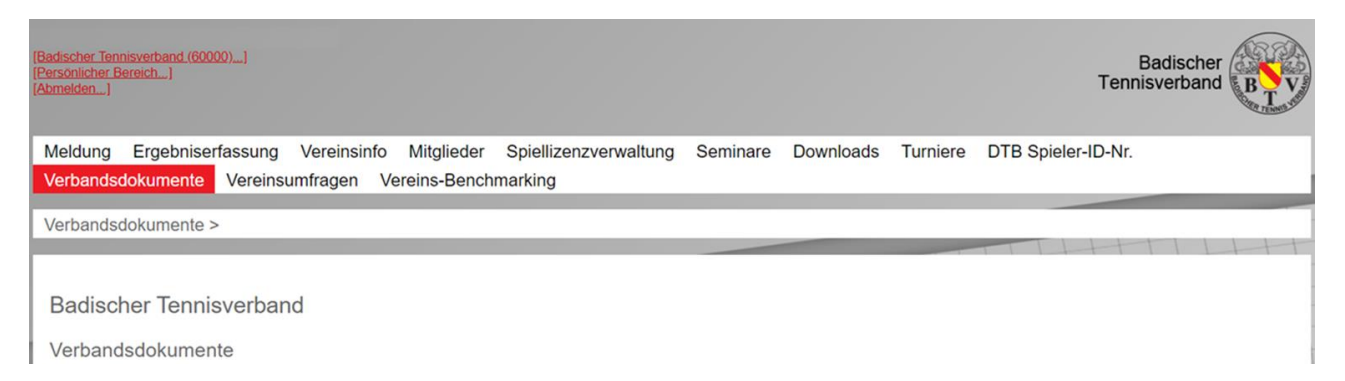

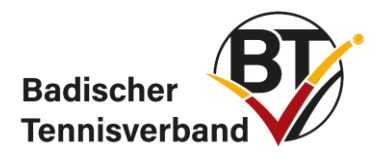

# <span id="page-11-0"></span>**2. Mitgliederverwaltung**

# <span id="page-11-1"></span>**2.1 Neues Mitglied hinzufügen**

Um ein neues Mitglied zu ihrem Verein hinzuzufügen, wählen Sie den Menüpunkt "Mitglieder" aus. Klicken Sie anschließend auf "neues Mitglied hinzufügen".

Meldung Ergebniserfassung Vereinsinfo Mitglieder

Vereins-Benchmarking

Mitalieder >

Vereinsmitglieder **Badischer Tennisverband** 

- · Download Mitgliederdaten (Excel, csv)
- · Neues Mitglied hinzufügen...

Überprüfen Sie, ob der Spieler bereits in der Datenbank angelegt ist. Geben Sie hierzu Name, Vorname und Geburtsdatum in die dafür vorgesehenen Felder ein. Klicken Sie anschließend auf "Person suchen".

Mitglied anlegen - Person suchen, die eventuell schon vorhanden sind

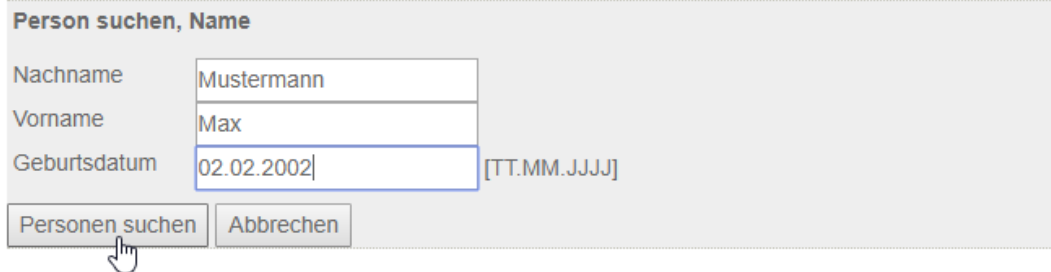

Klicken Sie auf "als Mitglied aufnehmen", falls die gesuchte Person in der Datenbank bereits verzeichnet ist und die Suche erfolgreich war.

Legen Sie ein Mitglied **niemals** zweimal an. Auf diese Weise entstehen Dubletten und die Daten wie z.B. LK oder ID-Nummer werden nicht übernommen.

Wenn die Person noch nicht in der Datenbank angelegt ist, klicken Sie auf "neue Person als Mitglied anlegen".

Suchergebnis

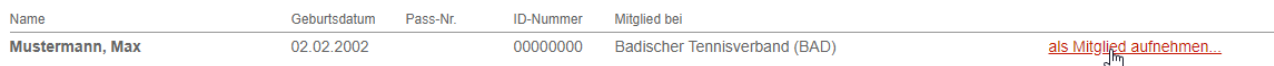

Geben Sie anschließend alle relevanten Daten der Person ein.

Lassen Sie sich vorher vom neuen Mitglied alle relevanten Daten schriftlich geben. Auf diese Weise kann der Vorgang schnell abgeschlossen werden. Achten Sie auch darauf, dass Sie die Datenschutzbestimmungen erfüllen und die Zustimmung des Mitglieds (bei Minderjährigen die Zustimmung der Erziehungsberechtigten) zur Einholung und Speicherung der Daten erhalten.

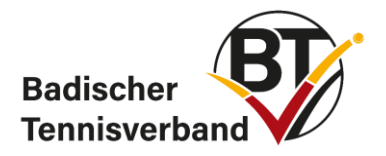

## <span id="page-12-0"></span>**2.2 ID-Nummer beantragen**

ID-Nummern dürfen nur für Spieler beantragt werden, denen in der Vergangenheit noch keine Nummer zugeordnet wurde. Die ID-Nummer ist ein Leben lang gültig und darf nur einmal beantragt werden.

Bevor Sie eine ID-Nummer beantragen, sollten Sie zuerst den Spieler als Mitglied hinzufügen!

Um eine ID-Nummer zu beantragen, wählen Sie zunächst den Menüpunkt "DTB Spieler-ID-Nr " aus. Geben Sie anschließend den Nachnamen, den Vornamen, das Geburtsjahr oder den Verein des Mitglieds an und suchen Sie die Person.

Wählen Sie nun die gesuchte Person aus und klicken Sie auf "ID-Nummer beantragen".

#### Spieler ID-Nummern-Antrag

1. Person suchen 2. Daten ergänzen 3. Kontrolle 3 4. Bestätigung Überprüfen Sie bitte, ob die Person, für die Sie einen ID-Nummer beantragen wollen, bereits in der Datenbank vorhanden ist.

Geben Sie für die Suche den Vornamen, Nachnamen, sowie Geburtsjahr oder Verein an.

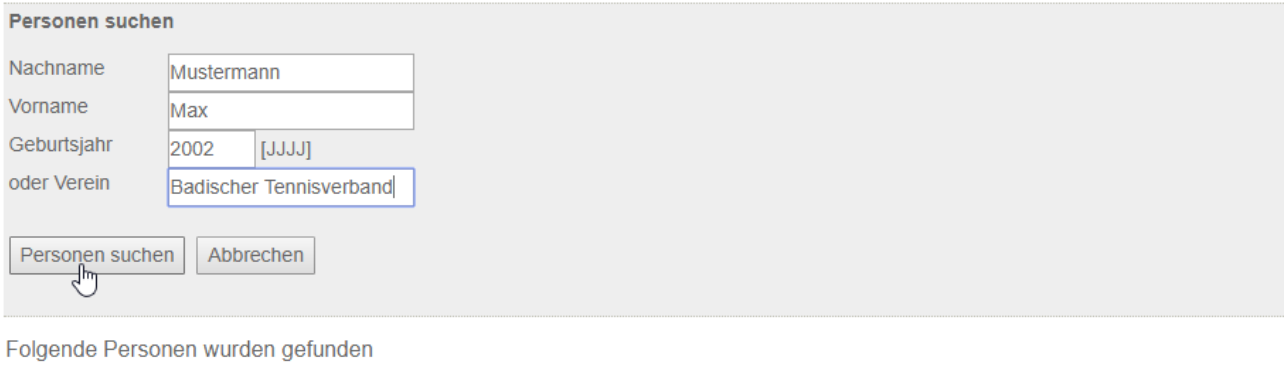

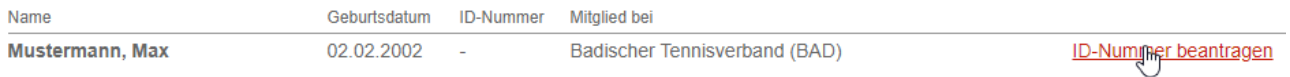

### Vervollständigen Sie im Anschluss alle Daten des Mitglieds und kontrollieren Sie auf Vollständigkeit und Richtigkeit.

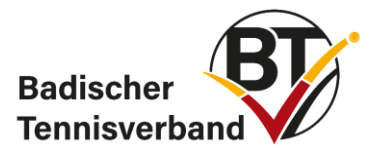

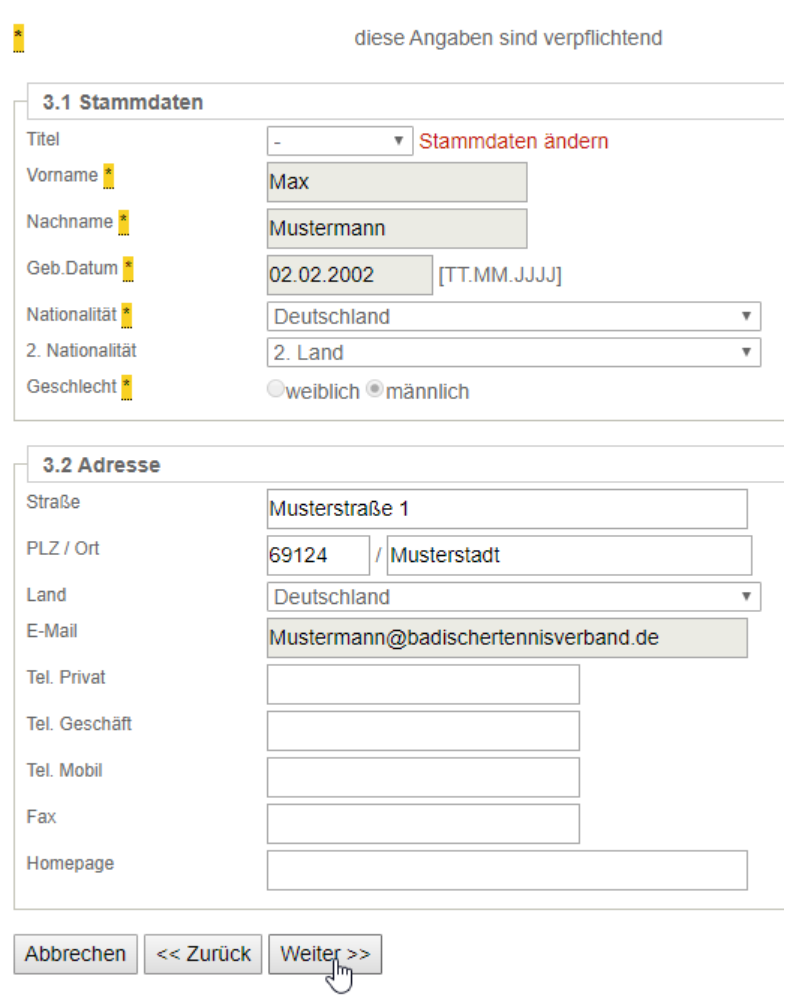

Klicken Sie auch den Button "Weiter" und im nächsten Schritt auf "Bestätigen".

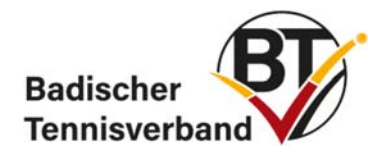

### <span id="page-14-0"></span>**2.3 Spiellizenzverwaltung/Wechselanträge**

### *§ 21 Vereinswechsel (BTV-Wettspielordnung)*

- *1. Will ein Spieler in der Sommerrunde für einen anderen Verein als bisher an Mannschaftsspielen teilnehmen, so ist eine Teilnahmeberechtigung für diesen nur dann gegeben, wenn beide Vereine einverstanden sind oder wenn dem alten Verein bis spätestens 31.01. des laufenden Spieljahres eine Mitteilung des Spielers darüber in Textform zugeht.*
- *2. Will ein Spieler in der Winterrunde für einen anderen Verein als in der Sommerrunde an Mannschaftsspielen teilnehmen, so ist eine Teilnahmeberechtigung für diesen nur dann gegeben, wenn beide Vereine einverstanden sind oder wenn dem Verein der Sommerrunde bis spätestens 15.08. des laufenden Spieljahres eine Mitteilung des Spielers darüber in Textform zugeht.*

Der Spieler muss seinen alten Verein schriftlich bis 31.01. informieren, dass er wechseln wird. Der alte Verein nimmt dies zur Kenntnis (eine Zustimmung ist nicht erforderlich). Für einen Wechsel nach dem 31.01. muss der abgebende Verein dem Wechsel zustimmen.

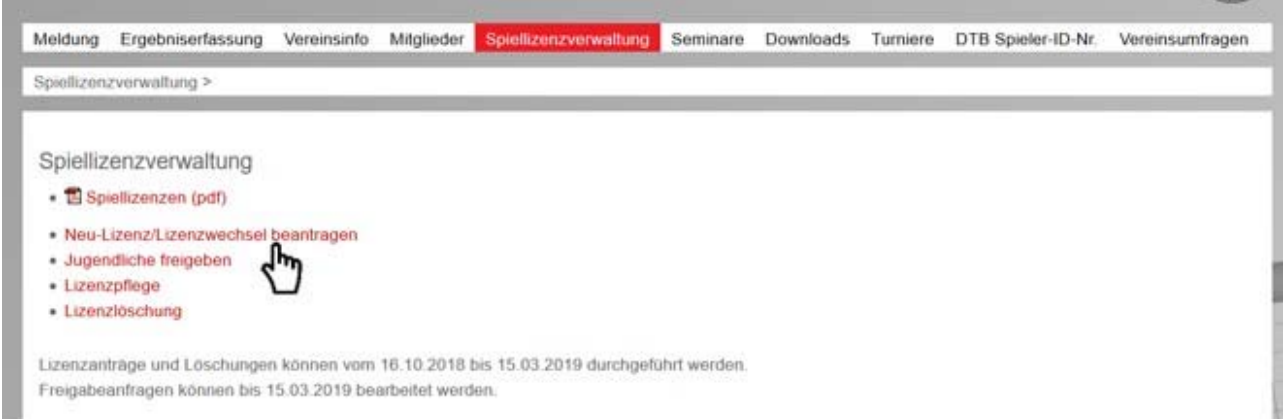

Sie lassen den Spieler zu Ihrem Verein wechseln, indem Sie im eingeloggten Bereich in nuLiga auf "Spiellizenzverwaltung" und anschließend auf "Neu-Lizenz/Lizenzwechsel beantragen" klicken. Jetzt suchen Sie den Spieler anhand seiner Daten und klicken auf der rechten Seite auf "Wechselantrag stellen".

Die Spiellizenzverwaltung ist vom 16.10. bis 15.03. des darauffolgenden Jahres geöffnet.

Der abgebende Verein bekommt daraufhin eine automatisch generierte E-Mail:

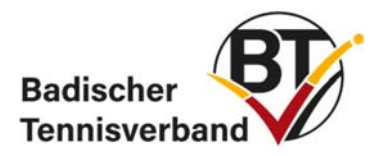

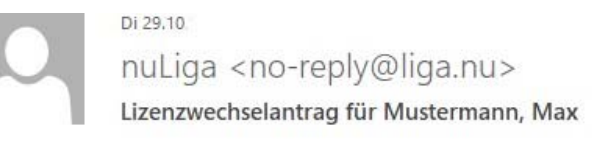

nuLiga <no-reply@liga.nu>

Lizenzfreigabe für Mustermann, Max erteilt

Sehr geehrte Vereinsadministratoren,

vom Verein Tennisclub XY e.V. (BAD, 12346) in Person von Vorname Nachname (vorname.name@t-online.de) wurde ein Lizenzwechselantrag für den/die Spieler/in Mustermann, Max (Lizenznummer: 111111111, Jahrgang: 1999) gestellt.

Sie sind laut der BTV-Wettspielordnung verpflichtet die Anfrage bis zum 30.11.2019 zur Kenntnis zu nehmen. Die Kenntnisnahme erfolgt über den BTV-Ergebnisdienst im Bereich Spiellizenzverwaltung.

Mit freundlichen Grüßen. Ihr BTV-Team

Die Kenntnisnahme kann ebenfalls über die Spiellizenzverwaltung erfolgen. Geschieht dies nicht, wechselt die Spiellizenz bei Wechselanträgen vor dem 31.01., gemäß der Wettspielordnung des BTV, zum 01.02. auch ohne Zustimmung des abgebenden Vereins. Wird die Lizenzanfrage bestätigt, erhält der neue Verein eine automatisch generierte E-Mail:

An

Δr

Do 31.10

Sehr geehrte/r Antragssteller/in,

der Verein Tennisclub Musterstadt e.V. (12345) in Person von (E-Mail-Adresse) hat die Lizenzfreigabe für den Spieler Mustermann, Max (Lizenznummer: 111111111, Jahrgang: 1999) erteilt. Bitte beachten Sie, dass die Freigabe des Spielers nicht gleichzeitig die Erteilung der Spiellizenz für Ihren Verein bedeutet. D.h. wenn mehrere Anträge vorliegen, wird die Spiellizenz dem Verein erteilt, der als Erster den Spiellizenzantrag gestellt hat und über die erforderliche Einverständniserklärung des/der Spielers/in verfügt.

Mit freundlichen Grüßen, **Ihr BAD-Team** 

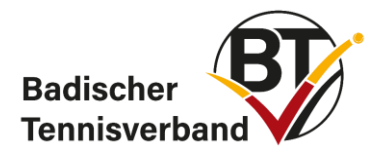

## <span id="page-16-0"></span>**2.3.1 Jugendfreigabe (Sommer)**

BTV-Wettspielordnung §18 Ziff. 5: *"Jugendliche können auf Antrag die Teilnahmeberechtigung für zwei Vereine erhalten, wenn im Stammverein der entsprechende Wettbewerb nicht angeboten wird."* 

Um einen Jugendlichen für einen anderen Verein und einen Wettbewerb der im Heimverein nicht angeboten wird freizugeben, kann der Heimverein unter "Spiellizenzverwaltung" die Option "Jugendliche freigeben" wählen. Im folgenden Schritt ist der gewünschte Spieler zu suchen und zu bestätigen. Im Anschluss werden die Vereinsnummer des gewünschten Vereins und der entsprechende Wettbewerb ausgewählt.

Jugendliche können nur für Wettbewerbe freigegeben werden, die im Heimverein nicht angeboten werden.

Im Winter können Jugendliche und Erwachsene durch die sog. Gastspielerregelung ohne Lizenzwechsel bei einem anderen Verein spielen. In nuLiga ist im Winter keine Freigabeeinstellung nötig.

# <span id="page-16-1"></span>**2.4 Bestandserhebung**

In der Zeit vom 01.06. bis 31.07. sind die aktuellen Mitgliederzahlen zu melden. Hierzu im Register "Meldungen" den Link [Bestandserhebung](https://baden.liga.nu/cgi-bin/WebObjects/nuLigaTENDE.woa/wo/q865dDWBq1oBioFimdieaw/0.0.59.3.19.2.1.0.1.9.1.3.1) anklicken. Bitte beachten Sie den Meldeschlüssel, der eine detaillierte Altersstruktur abfragt. Es sind ausnahmslos alle Mitglieder (Aktive, Passive, beitragsfreie, Mannschafts-, Nichtmannschaftsspieler etc.) des Vereins bzw. der Tennisabteilung zu melden.

Es bedarf keiner zusätzlichen Nachrichten über die abgegebene Meldung (E-Mail, Fax oder postalisch) an die Geschäftsstelle des Verbandes.

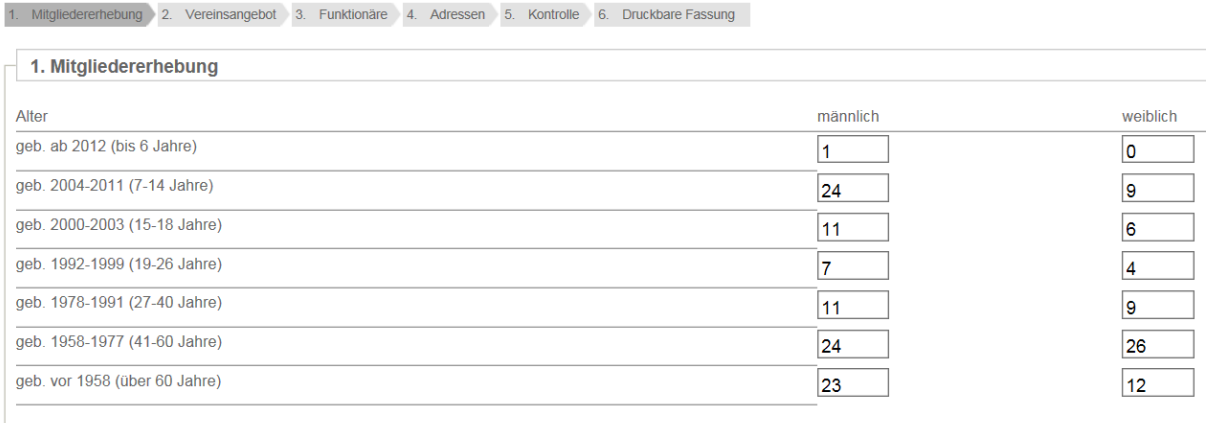

Abbrechen << Zurück Weiter >>

Klicken Sie auf "Weiter" und überspringen Sie die zweite Seite mit "Weiter". Danach haben Sie nochmals die Möglichkeit, die aktuell hinterlegten Funktionäre zu ändern bzw. zu ergänzen. Haben Sie die Daten komplett eingetragen und überprüft, müssen Sie diese **abspeichern**, erst dann werden die aktuellen Daten übermittelt.

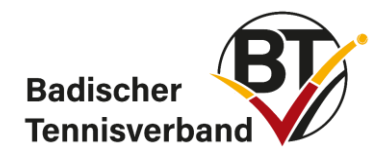

# <span id="page-17-0"></span>**2.5 Änderung der Funktionen von Mitgliedern**

Eine Änderung der Funktionen können Sie im Bereich "Mitglieder" vornehmen. Hierzu den Funktionär aufrufen, in der Maske ganz nach unten fahren, die Funktion in der rechten Auswahlbox markieren und die Funktion durch "<<" löschen.

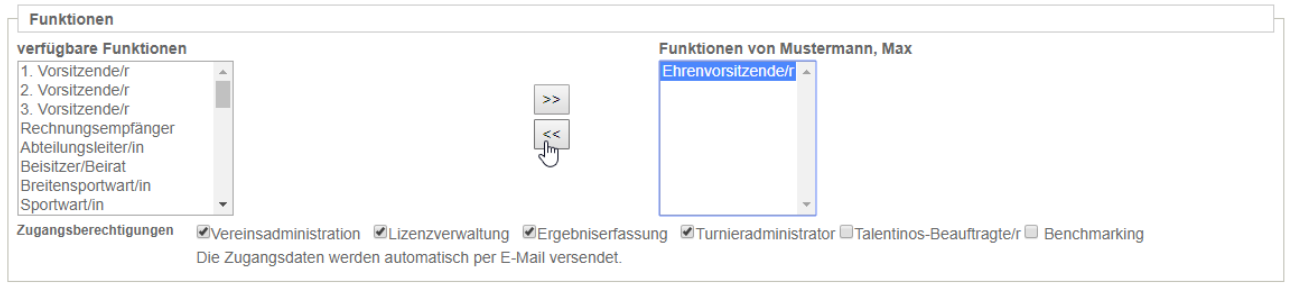

Wollen Sie neue Funktionäre anlegen geschieht dies in umgekehrter Reihenfolge: Funktion auswählen und ">>" anklicken, danach **speichern**.

In dieser Maske kann auch unter Zugangsberechtigungen ausgewählt werden, welche Zugangsberechtigungen das Mitglied erhalten soll (Vereinsadministration, Lizenzverwaltung, Ergebniserfassung, Turnieradministration oder Talentinos-Beauftragter)

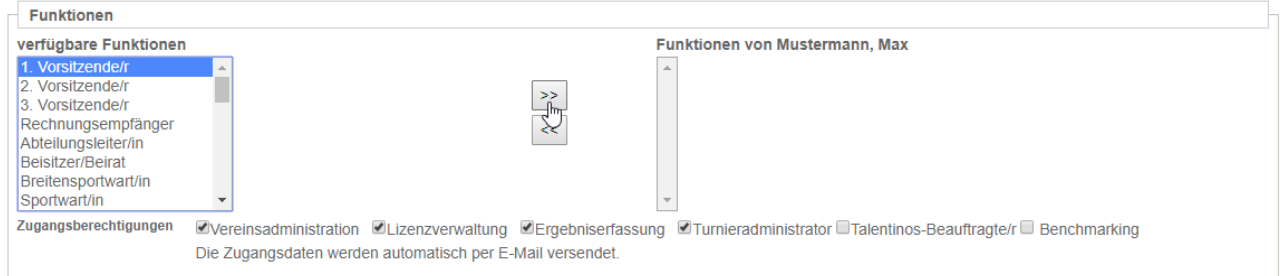

Ist einem Funktionär die Funktion "Rechnungsempfänger" zugeordnet, gehen alle Rechnungen an die hinterlegte **Adresse**. Ordnungsgeldbescheide gehen grundsätzlich an die Privatadresse des/der 1. Vorsitzenden, hier ist keine Änderung möglich.

# <span id="page-17-1"></span>**2.6 Mitglied löschen**

Rufen Sie unter dem Register "Mitglieder" die gewünschte Person auf. Gehen Sie auf "Mitglied anzeigen", danach klicken Sie auf den Namen. Jetzt werden die Stammdaten des Mitglieds angezeigt. Hier fahren Sie in der Maske ganz nach unten und klicken auf "Mitglied löschen".

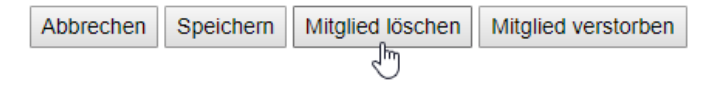

Bitte beachten Sie, dass ein Mitglied mit einer aktiven Spielerlizenz nicht gelöscht werden kann. **Eine Löschung der Spielerlizenz ist nur vom 16.10. bis 15.03. (des Folgejahres) möglich**. Diese Option finden Sie unter Spiellizenzverwaltung und Lizenzlöschung. Suchen Sie den Spieler per Namen und klicken Sie rechts auf das Kästchen bei "Lizenz löschen" und bestätigen Sie den Vorgang mit "Spiellizenz löschen".

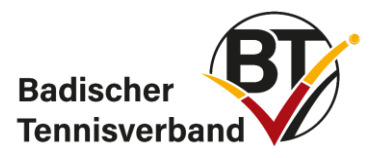

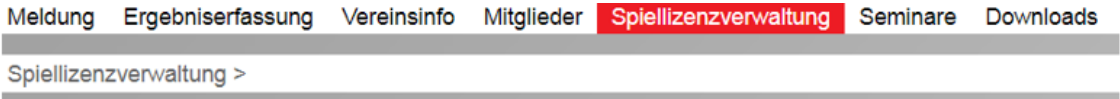

Spiellizenzverwaltung

- 因 Spiellizenzen (pdf)
- · Neu-Lizenz/Lizenzwechsel beantragen
- · Jugendliche freigeben
- 
- Lizenzpflege<br>Lizenzlöschung<br>رام

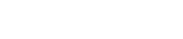

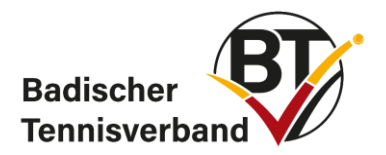

# <span id="page-19-0"></span>**3. Mannschaftssport**

# <span id="page-19-1"></span>**3.1 Mannschaften melden**

Nachdem Sie sich eingeloggt haben, gelangen Sie auf die Startseite. Hier stehen Ihnen mehrere Menüpunkte zur Auswahl:

- Meldung (umfasst das Melden von Mannschaften sowie die namentliche Mannschaftsmeldung)
- Ergebniserfassung
- Vereinsinfo
- Mitalieder
- Seminare
- Downloads
- Turniere
- DTB-Spieler-ID-Nr.
- Vereinsumfragen

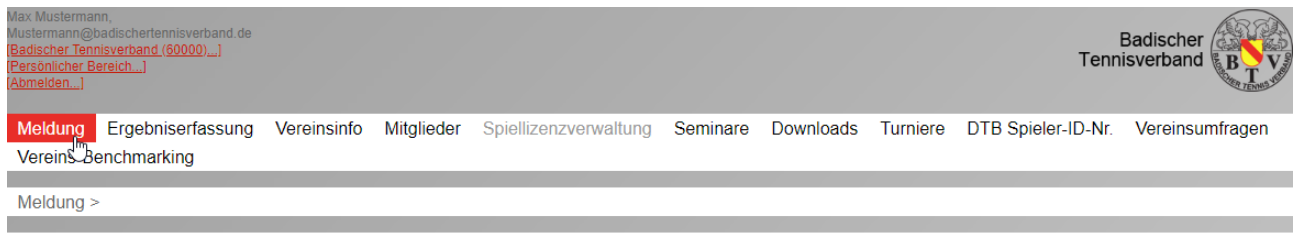

#### Meldung Badischer Tennisverband

Mannschaftsmeldung

Meldezeiträume: **Bundesliga** 

Verband/RL 01.08.2019 - 31.08.2019

- 0 Mannschaft(en) abgemeldet
- 0 Mannschaft(en) neu gemeldet
- 0 Mannschaft(en) insgesamt gemeldet **因** [PDF-Download]

#### Namentliche Mannschaftsmeldung bearbeiten...

#### Meldezeiträume:

**Bundesliga** 

- Verband/RL 01.10.2019 15.10.2019
- 0 Namentliche Mannschaftsmeldung(en) bearbeitet
- · Die Funktion(en) 1. Vorsitzende/r, Rechnungsempfänger, Sportwart/in, Jugendwart/in, ist/sind nicht belegt! Bitte ergänzen Sie diese unter dem Reiter Mitglieder.

#### Meldung der Mannschaftsführer bearbeiten...

Meldezeiträume: Die Meldung der Mannschaftsführer ist nach Abschluss der Namentliche Mannschaftsmeldung verfügbar und dient zur Aktualisierung der Mannschaftsführer-Informationen während der Saison.

### Die Zeitfenster für die Mannschaftsmeldungen sind

- $\bullet$  für den Sommer vom 15.11. 10.12.
- für den Winter vom 01. 31.08. und
- für die Breitensportwettbewerbe bis 28.02.

geöffnet. Während dieser Zeit müssen Sie Ihre Mannschaft(en) für die Sommer- oder Winterrunde melden. Das Zeitfenster für den Mixed-Wettbewerb wird in den Bezirken

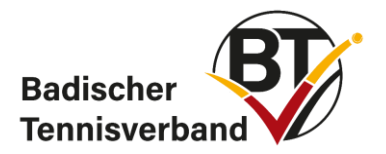

unterschiedlich gehandhabt. Die aktuellen Fristen und wichtige Termine für den Mannschaftsspielbetrieb finden Sie ebenfalls unter:

<https://www.badischertennisverband.de/SPORT/MANNSCHAFTEN/Termine/>

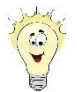

Die Mannschaftsmeldung ist bis zum jeweiligen Stichtag - nach erneutem Anmelden veränderbar.

Das folgende Beispiel zeigt eine Meldung für den Sommer 2019. Klicken Sie zunächst auf "Mannschaftsmeldung bearbeiten…"

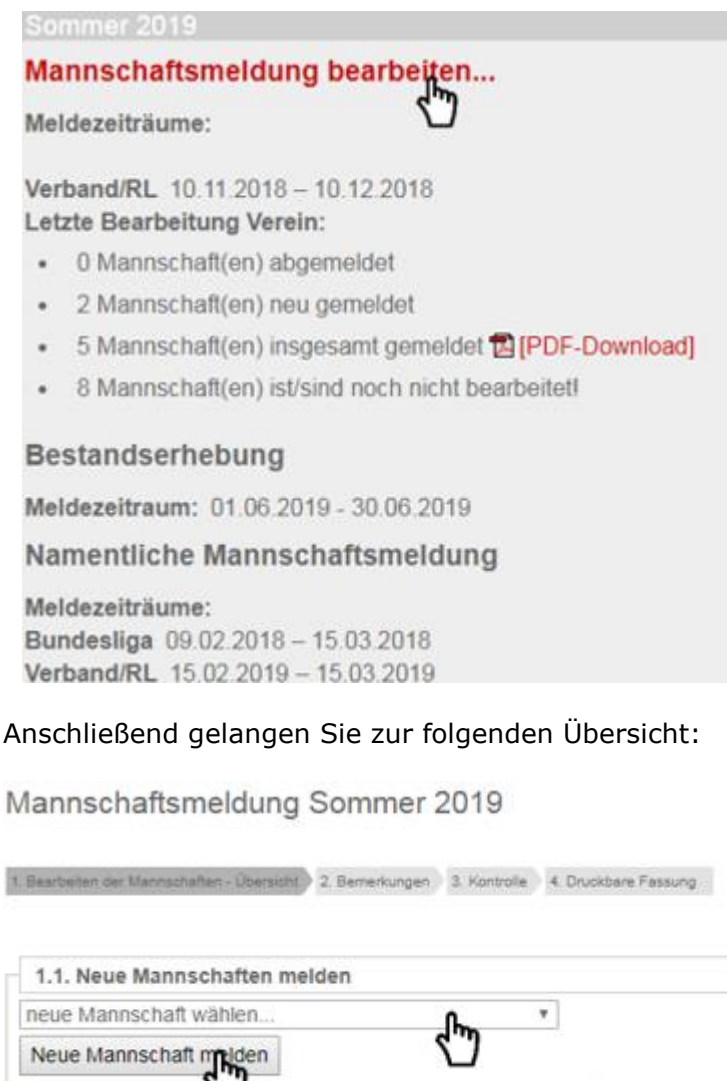

Die neu gemeideten Inschaften werden in die Liste unten aufgenommen.

Diese können dort während dem angegebenen Meldezeitraum wieder gelöscht werden.

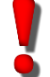

Sie können neue Mannschaften melden oder die bestehenden Mannschaften bestätigen. Auch bestehende Mannschaften müssen gemeldet/bestätigt werden.

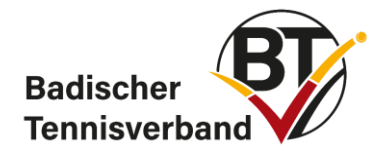

### **Neue Mannschaft melden**

Um eine neue Mannschaft aufzunehmen, klicken Sie bitte auf den Menüpfeil (rechts neben "neue Mannschaft wählen"), suchen in der Auswahlbox Ihre gewünschte Mannschaft aus. Anschließend klicken Sie auf den Button "Neue Mannschaft melden". Die neue Mannschaft erscheint nun in der Übersicht.

Jugendmannschaften müssen vom Verein in eine der angebotenen Spielklassen eingestuft werden.

#### **Bestehende Mannschaft bestätigen**

Die Mannschaften aus der letzten Saison werden in der Übersicht automatisch dargestellt. Um eine oder mehrere bestehende Mannschaften zu bestätigen, klicken Sie die gewünschten Mannschaften an, bearbeiten Sie den Status der jeweiligen Mannschaft und setzen ihn auf "gemeldet". Hier können Sie eine Bemerkung für den Spielleiter eingeben, falls gewünscht. Anschließend bestätigen Sie mit "OK".

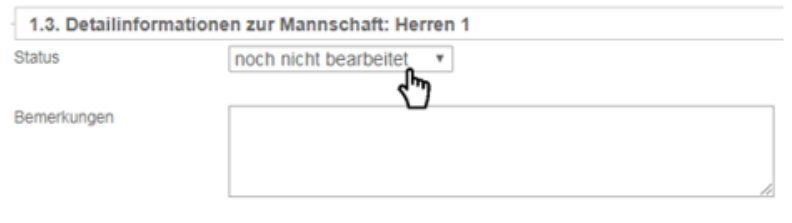

Mit \* gekennzeichnete Felder sind Pflichtfelder

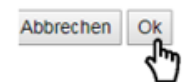

Nachdem Sie nun alle Mannschaften bearbeitet haben, klicken Sie bitte auf den Button "Weiter".

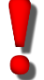

Die Eingabe der Anzahl Ihrer Plätze sowie die Belagart sind für die Spielplanerstellung unabdingbar.

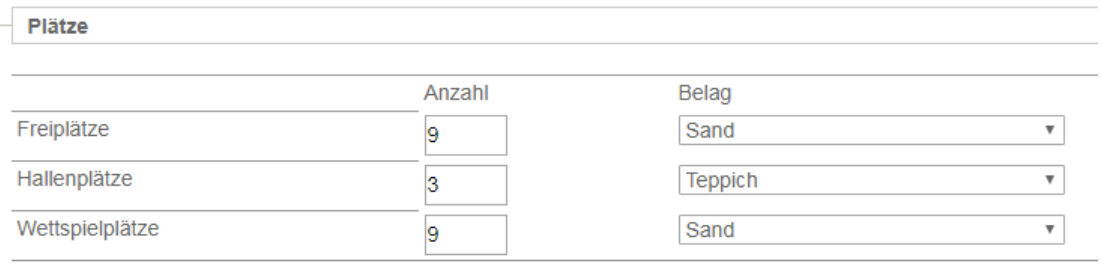

Nachdem Sie die Eingaben getätigt haben, betätigen Sie erneut den Button "Weiter".

Sie können Ihre Mannschaften jetzt noch einmal kontrollieren.

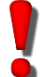

Die Mannschaftsmeldung ist erst erfolgreich abgeschlossen, wenn Sie auf den Button "Speichern" geklickt haben.

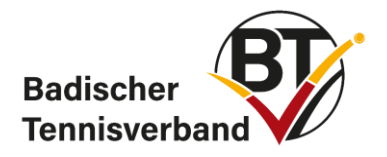

# <span id="page-22-0"></span>**3.2 Altersklassenwechsel**

Um einen Altersklassenwechsel durchzuführen, wählen Sie die bisherige Mannschaft aus. In der Auswahlbox wählen Sie "Wechsel in ..." und anschließend den Button "Ok". Die Mannschaft bleibt in der Gesamtübersicht zunächst in der alten Altersklasse stehen. Der tatsächliche Wechsel wird erst mit der Gruppeneinteilung vollzogen.

Mannschaftsmeldung Sommer 2019

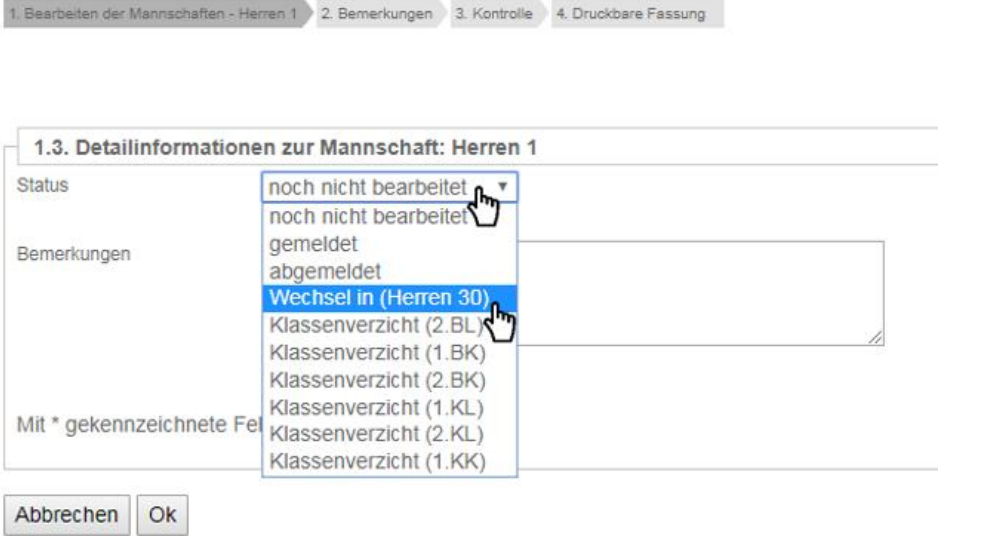

# <span id="page-22-1"></span>**3.3 Tennis-Spielgemeinschaften (TSGs) melden**

Bis zu drei Tennisvereine können eine Spielgemeinschaft (TSG) - für eine oder mehrere Mannschaften - bilden. Der Verein A, der für die Meldung zuständig ist, meldet die Mannschaft/en. Die Partnervereine B und C bekommen die jeweilige Mannschaft in ihrer Meldung angezeigt. Damit sehen die Vereine, dass die jeweilige Mannschaft gemeldet wurde.

Die jeweilige Mannschaft kann nur vom Verein A gemeldet werden. Die Vereine B und C können diese Mannschaft nicht bearbeiten.

In einer Altersklasse kann ein Verein nur dann eine TSG melden, wenn er selbst nicht eine eigene, weitere Mannschaft in dieser Altersklasse gemeldet hat.

Im nachfolgenden Beispiel (siehe Abbildung auf der nächsten Seite) meldet Verein A für die Wettbewerbe Damen 50 und Herren 60 jeweils eine TSG mit dem Verein 20590. Diese Vereinsnummer muss in das dafür vorgesehene Feld "TSG" eingetragen werden.

Bei der Bildung von 3er-Spielgemeinschaften sind die Vereinsnummern der TSG-Partner durch ein Semikolon zu trennen, jedoch ohne Leerzeichen (Beispiel: 22222;33333). Dabei spielt es keine Rolle, ob Sie eine 3er-TSG neu anlegen oder eine bestehende 2er-TSG um einen weiteren Verein ergänzen. Um eine TSG abzumelden, löschen Sie die Vereinsnummer des Partnervereins aus der Mannschaftsmeldung heraus. Beachten Sie, dass der Partnerverein keine automatische E-Mail vom System erhält, dass die TSG abgemeldet wurde. Informieren Sie daher den Verein bitte selbstständig.

Selbstverständlich müssen die Schritte "Weiter>>" (Kontrolle nochmals möglich) und "Speichern" durchgeführt werden.

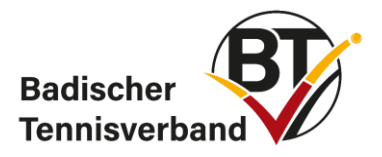

### Mannschaftsmeldung Sommer 2017

1. Bearbeiten der Mannschaften - Übersicht 2. Bemerkungen 2. Kontrolle 24. Druckbare Fassung

#### 1.1. Neue Mannschaften melden

neue Mannschaft wählen...

Neue Mannschaft melden

Die neu gemeldeten Mannschaften werden in die Liste unten aufgenommen.

Diese können dort während dem angegebenen Meldezeitraum wieder gelöscht werden.

 $\overline{\phantom{a}}$ 

#### 1.2. Mannschaftsmeldung bearbeiten

where the contract and the con-

Sie können die Mannschaftsmeldung während dem angegebenen Meldezeitraum wiederholt bearbeiten. Achtung: I solange es Mannschaften mit einem Status "noch nicht bearbeitet" gibt. Hinweis: Meldungen können für die spätere "3. Kontrolle" gespeichert werden.

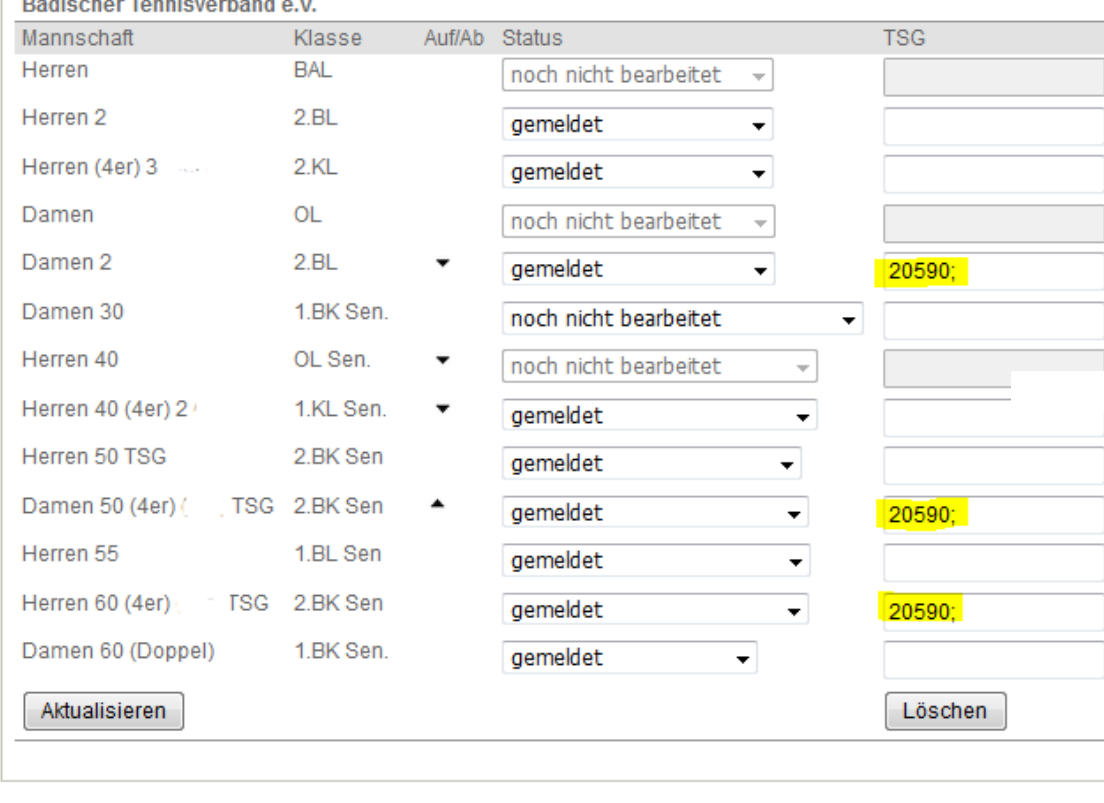

Abbrechen

<< Zurück Weiter >>

![](_page_24_Picture_0.jpeg)

# <span id="page-24-0"></span>**3.4 namentliche Mannschaftsmeldung**

Wählen Sie zunächst den Menüpunkt "Meldung" und klicken Sie anschließend auf "Namentliche Mannschaftsmeldung bearbeiten…".

### Namentliche Mannschaftsmeldung bearbeiten...

Meldezeiträume: Bundesliga -Verband/RL 01.10.2019 - 15.10.2019

- 0 Namentliche Mannschaftsmeldung(en) bearbeitet
- . Die Funktion(en) 1. Vorsitzende/r, Rechnungsempfänger, Sportwart/in, Jugendwart/in, ist/sind nicht belegt! Bitte ergänzen Sie diese unter dem Reiter Mitglieder.

Die Zeitfenster für die namentlichen Mannschaftsmeldungen sind

- $\bullet$  für den Sommer vom 15.02. 15.03.
- $\bullet$  für den Winter vom 01.10. 15.10. und
- für die Breitensportwettbewerbe vom 15.02. 31.03.

geöffnet. Während dieser Zeit müssen Sie Ihre namentlichen Mannschaftsmeldungen für die Sommer- oder Winterrunde vornehmen. Das Zeitfenster für den Mixed-Wettbewerb wird in den Bezirken unterschiedlich gehandhabt.

Die namentliche Mannschaftsmeldung ist bis zum jeweiligen Stichtag - nach erneutem Anmelden - veränderbar.

![](_page_25_Picture_0.jpeg)

# <span id="page-25-0"></span>**3.5 Ergebniserfassung**

Jeder Mannschaftsführer, zumindest jedoch der Sport- & Jugendwart eines Vereins sollte einen Zugang zum Ergebnisdienst des BTV besitzen! Hiermit können die Ergebnisse der Mannschaftsspiele vom Original-Spielberichtsbogen ins Online-Programm übertragen werden. Bitte gehen Sie dazu vor wie folgt:

<https://baden.liga.nu/>  $\rightarrow$  rechts: LOGIN mit den persönlichen Zugangsdaten  $\rightarrow$ Ergebniserfassung  $\rightarrow$  entsprechendes Spiel suchen  $\rightarrow$  Spielbericht erfassen

![](_page_25_Figure_4.jpeg)

![](_page_26_Picture_0.jpeg)

![](_page_26_Figure_1.jpeg)

### **! Achtung !:**

Der Online-Spielbericht im Ergebnisdienst des BTV kann auch mit Fehlern abgespeichert werden! Dies muss möglich sein, da auch fehlerhafte Eintragungen im Original-Spielbericht ins Online-Programm übertragen werden müssen. Jegliche Veränderung des Online-Spielberichts gegenüber dem Original wird als Manipulation gewertet und wird mit einem Ordnungsgeld in entsprechender Höhe (siehe Ordnungsgeldkatalog) bestraft.

![](_page_27_Picture_0.jpeg)

# <span id="page-27-0"></span>**4. Turniere**

# <span id="page-27-1"></span>**4.1 Turniere beantragen**

Nach dem Login über baden.liga.nu können Sie mit den entsprechenden Berechtigungen von Ihrem Verein Turnieranträge erstellen. Steuern Sie dafür in der oberen Leiste zu "Turniere" und stellen Sie den Turnierantrag. Geben Sie dafür einen Turniernamen und den vorgesehenen Turniertermin an.

![](_page_27_Picture_112.jpeg)

Im nächsten Schritt müssen Sie den Turnierantrag ausfüllen. Dazu müssen Sie mindestens alle mit \* gekennzeichneten Pflichtfelder ausfüllen. Mit "weiter" gelangen Sie zur nächsten Seite des Turnierantrags. Nachdem Sie den Turnierantrag bearbeitet haben, wird dieser an den Badischen Tennisverband weitergeleitet und geprüft.

![](_page_27_Picture_6.jpeg)

### **Alternativ können Sie auch ein LK-Turnier des Vorjahres kopieren und sich so einige Eingaben ersparen. Ranglistenturniere müssen zwingend aus dem Vorjahr kopiert werden!**

Sprechen Sie vor der Erstellung des Turnierantrags mit dem Bezirkssportwart des Bezirks, um einen geeigneten Turniertermin zu finden. Die entsprechenden Kontaktdaten finden Sie auf der Homepage des Badischen Tennisverbandes unter Bezirke.

Sollten Sie zu einem späteren Zeitpunkt bemerken, dass Sie im Turnierantrag einen Fehler gemacht haben, wenden Sie sich bitte per E-Mail an [turniere@badischertennisverband.de.](mailto:turniere@badischertennisverband.de)

## <span id="page-27-2"></span>**4.2 Turnierausschreibung**

(Antrag bearbeiten)

Laut Turnierordnung des DTB § 19 sind alle Leistungsklassen- und Ranglistenturniere ausschreibungspflichtig. Die vom DTB und vom BTV geforderten Inhalte können dem § 20 der

![](_page_28_Picture_0.jpeg)

DTB-Turnierordnung (für Ranglistenturniere) und der Ziffer 2 der DTB-Richtlinien für Leistungsklassenturniere entnommen werden.

Die erstellte Turnierausschreibung muss vom Turnierveranstalter zur Prüfung und Veröffentlichung an den Badischen Tennisverband gesendet werden. Nutzen Sie dazu das E-Mail-Postfach [turniere@badischertennisverband.de](mailto:turniere@badischertennisverband.de) und senden Sie die Ausschreibung im Wordund PDF-Format. Im Anschluss an eine erfolgreiche Prüfung wird die Ausschreibung in nuLiga und gleichzeitig auch auf mybigpoint veröffentlicht und ist damit für Spieler und Turnierinteressenten einsehbar.

Beachten Sie die Fristen für die Einreichung der Ausschreibung: Für Ranglistenturniere muss die Turnierausschreibug bis spätestens 6 Wochen und bei Leistungsklassenturnieren bis spätestens 4 Wochen vor Turnierbeginn unter [turniere@badischertennisverband.de](mailto:turniere@badischertennisverband.de) eingehen. Sollte die Ausschreibung nicht fristgerecht eingehen, behält sich der BTV vor, die Turniergenehmigung zu widerrufen.

Ein Hinweis zum Datenschutz ist in der Turnierausschreibung unumgänglich. Dieser kann zum Beispiel wie folgt lauten:

*Die Teilnehmer/innen werden darauf hingewiesen, dass personenbezogene Daten (insb. persönliche Daten sowie Foto-, Audio- und Filmaufnahmen), die im Zusammenhang mit der Teilnahme am Wettkampf oder der Durchführung der Veranstaltung stehen, sowohl für turnierrelevante als auch für redaktionelle Zwecke verarbeitet werden. Die Verarbeitung der wettkampfrelevanten Informationen (insb. persönliche Daten) erfolgt auf Grundlage von Art. 6 Abs. 1 S. 1 lit. b) DSGVO zur Durchführung der Veranstaltung. Die Veröffentlichung von im Zuge des Turniers aufgenommenen Foto-, Audio- und Filmmaterials beruht auf Art. 6 Abs. 1 S. 1 lit. f) DSGVO. Jedem/r Teilnehmer/in steht die Möglichkeit des Widerspruchs nach Art. 21 DSGVO zu. Die personenbezogenen Daten werden solange gespeichert, wie es für die Durchführung der Veranstaltung erforderlich ist.*

![](_page_29_Picture_0.jpeg)

# <span id="page-29-0"></span>**4.3 Bezahlmöglichkeit Einzugsermächtigung**

### <span id="page-29-1"></span>**4.3.1 Einrichtung der Bezahlmöglichkeit "Einzugsermächtigung"**

1. Wählen Sie im Turnierantrag auf Seite 2 die Bezahlmöglichkeit Lastschriftverfahren bzw. Einzugsermächtigung aus.

2. Geben Sie eine korrekte und vollständige Bankverbindung an und klicken Sie auf "Übernehmen".

3. Sie werden aufgefordert, ein Passwort für die Bankdatenverschlüsselung auszuwählen. Dieses wird später zwingend benötigt, um das Lastschriftverfahren zu nutzen. **Wenn das Passwort vergessen wird oder verloren geht, ist ein Einzug des Geldes NICHT mehr möglich!**

Beachten Sie die Passwortrichtlinien:

*Das Passwort muss mindestens eine Zahl, einen Kleinbuchstaben, einen Großbuchstaben, ein Sonderzeichen aus der Liste @#\$% beinhalten und mindestens 16 Zeichen lang sein.*

4. Geben Sie ein Datum für die Einzugsermächtigung ein. Das Datum gibt an, ab wann die SEPA-Lastschriftdatei erstellt werden kann.

5. Sind alle Angaben korrekt, können Sie den Turnierantrag mit einem Klick auf "Weiter" fortsetzen.

![](_page_30_Picture_0.jpeg)

![](_page_30_Picture_48.jpeg)

## <span id="page-30-0"></span>**4.3.2 Erstellung der SEPA-Lastschriftdatei**

1. Öffnen Sie das Turnier im internen Vereinsbenutzerkonto über den Reiter "Turniere".

2. Empfehlung: Alle Nachrücker, die nicht in das Turnier reingekommen sind, aus den Meldungen löschen.

3. Klicken Sie das "Zahnrad" rechts oben im Turnierantrag an und wählen Sie "Abrechenbare Gebühren" aus.

![](_page_30_Picture_49.jpeg)

![](_page_31_Picture_0.jpeg)

### 4. Wählen Sie alle Positionen durch Setzen des Häkchens oben links aus.

![](_page_31_Picture_38.jpeg)

5. Spieler, bei denen ein orangefarbenes "nicht fällig" erscheint, sind in der Regel aufgrund eines n.a. nicht verpflichtet das DTB-Teilnehmerentgelt zu zahlen. Bei diesen Personen muss das Auswahlhäkchen wieder entfernt werden. Das Nenngeld ist trotzdem fällig. Das Nenngeld kann bei einzelnen Spielern bei Bedarf verändert werden.

![](_page_31_Picture_39.jpeg)

![](_page_32_Picture_0.jpeg)

6. Nachdem alle zu verrechnenden Gebühren ausgewählt wurden, können diese unter dem Button "Aktion" verrechnet werden. Wählen Sie dazu "Auswahl verrechnen" und klicken Sie auf den Button "Ausführen".

![](_page_32_Picture_43.jpeg)

Bei erneuter Auswahl der abrechenbaren Gebühren, werden alle soeben selektierten Positionen als verrechnet angezeigt.

![](_page_32_Picture_44.jpeg)

![](_page_33_Picture_0.jpeg)

7. Zahnrad oben im Turnierantrag anklicken und "Abrechnungen" auswählen.

![](_page_33_Picture_2.jpeg)

### 8. Spieler mit Status "offen" und Zahlungsart "Einzugsermächtigung" auswählen

![](_page_33_Picture_62.jpeg)

# 9. Aktion "SEPA-Lastschriftdatei erstellen" wählen, Passwort eingeben und "Exportieren".

![](_page_33_Figure_6.jpeg)

![](_page_34_Picture_0.jpeg)

10. Auf den erschienenen Download-Link mit rechter Maustaste klicken und den Button "Ziel speichern unter …" drücken.

![](_page_34_Picture_58.jpeg)

11. Anschließend müssen Sie die SEPA-Lastschriftdatei an die Bank übermitteln (z.B. per Onlinebanking, E-Mail etc.).

Wird das DTB-Teilnehmerentgelt im Vorfeld (direkt nach erfolgter Auslosung) verrechnet, ist folgendes zu beachten: Da der DTB das Teilnehmerentgelt nur bei Spielantritt der Teilnehmer verlangt, wäre das DTB-Teilnehmerentgelt im Fall einer Absage des Teilnehmers direkt zurück zu überweisen.

Bei manuell aufgenommenen Spielern muss die Bankverbindung im Datensatz des Spielers (unter "Meldungen") nachgetragen werden – ansonsten ist kein Bankeinzug möglich.